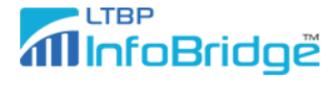

## Instructions for Importing Selected Bridges Data into MS Excel

- Open Excel.
- Go to File Open Browse.
- Select All Files (\*.\*) from the file type drop-down.

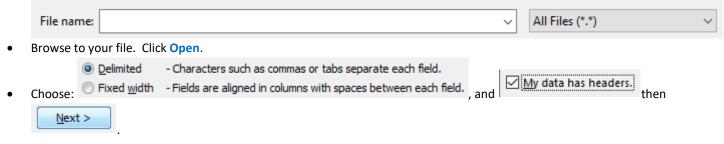

Choose Comma and single quote (not the default of Tab and double quote):

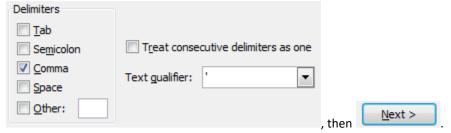

• Highlight the third (8 – Structure Number) and fourth (202 NBI Structure Number) column:

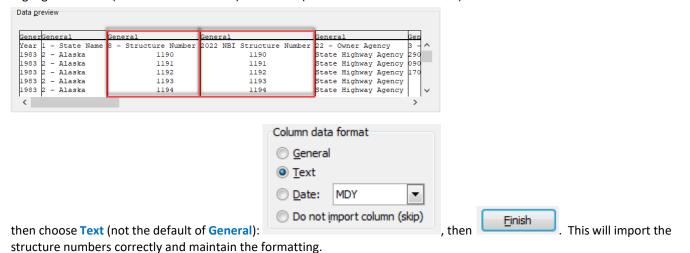

• Save your Excel file.